## **Direct Deposit Online Instructions**

People @ Columbia (PAC) Employee Self-Service includes the ability to set up or change Direct Deposit information. Faculty & Staff can add, edit or inactivate their own direct deposit information with **immediate impact** on their next paycheck. There is no waiting period for direct deposit to take effect.

- **Instructions for first-time setup**
- **Instructions for changing Direct Deposit for two or more accounts**

## **To set up Direct Deposit for the first time:**

Go to **[https://my.columbia.edu](https://my.columbia.edu/)** and click on **"Log in with you[r Columbia UNI](https://my.columbia.edu/sws/sec/mycolumbia/wind.jsp)."** After logging in with your

UNI and password, click on the "**Faculty & Staff**" tab at the top of the page.

On the following page, scroll down to the blue bar titled **"Faculty & Staff Self Service"** and click on

#### **"View Your Direct Deposit Information".**

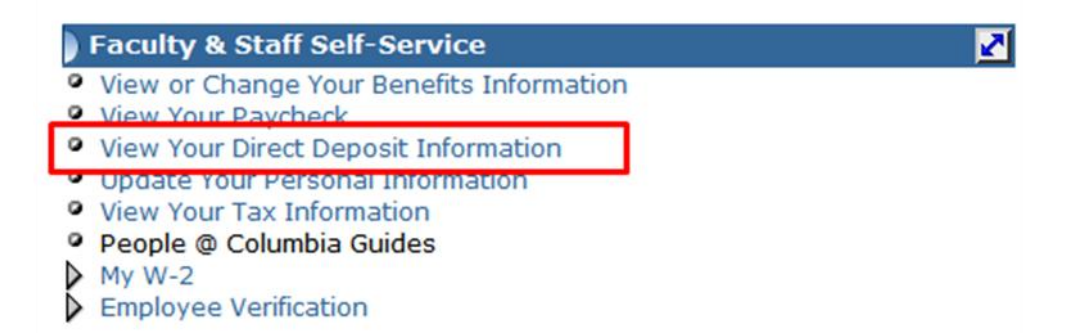

Direct Deposit is also available from the **Payroll & Compensation** page accessible via the left menu in

the Employee Self-Service

screen:

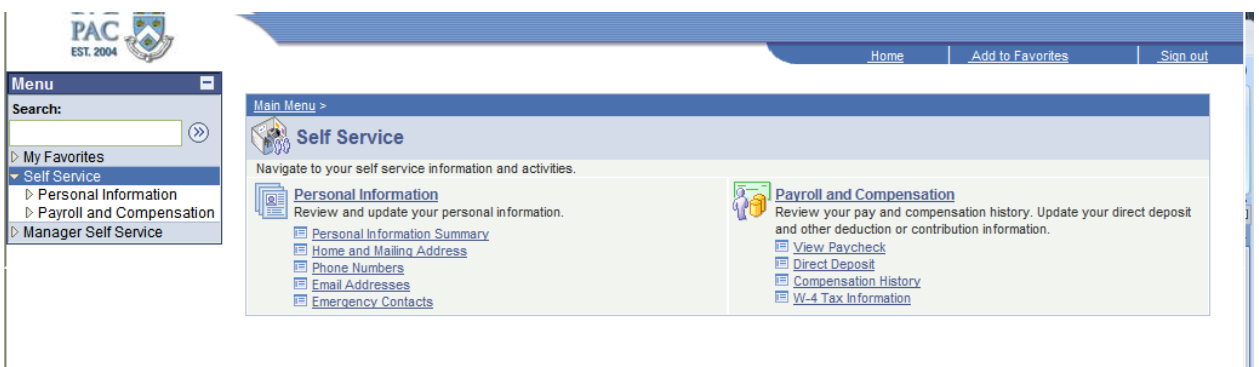

Once you click on **"View Your Direct Deposit Information"** link on the **"Faculty & Staff"** web page, you will be taken directly to your specific Direct Deposit data record in PAC:

#### **Direct Deposit**

Babs Bunny

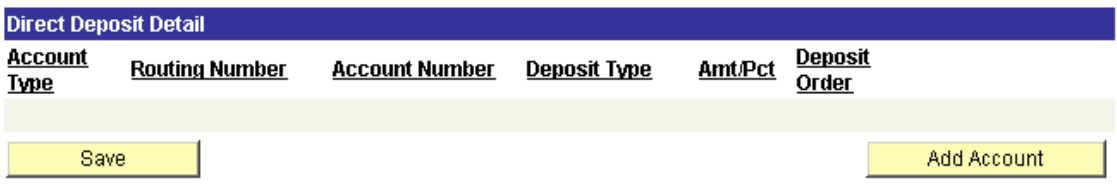

Simply click on the yellow **Add Account** box and you will then be able to add your bank information:

#### **Direct Deposit**

#### **Add Direct Deposit**

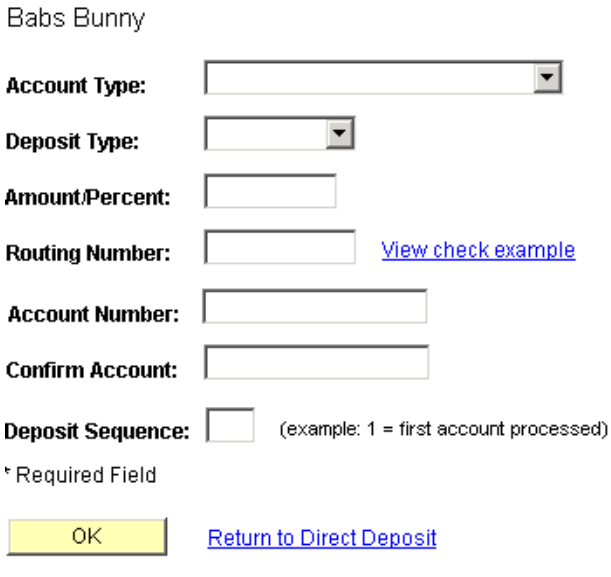

Please select the type of bank account from the drop down box:

#### **Direct Deposit**

## **Add Direct Deposit**

Babs Bunny

\*Account Type:

\*Deposit Type:

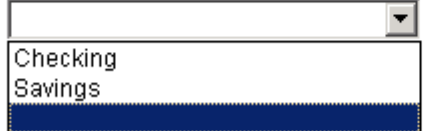

Then select the deposit type:

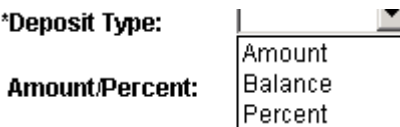

You will now enter the amount or percentage of your deposit. You would only use a deposit type of

**"Balance"** if you were depositing into two accounts, where you would be depositing an **"Amount"** into

your first account, and the **"Balance"** into the second account.

**Amount/Percent:** 

Enter the routing number of your bank:

View check example Routing Number:

The bank's routing number is at the bottom of your check:

If you are depositing into a savings account, please contact your bank for its routing number. You will

then be asked to enter your account number twice:

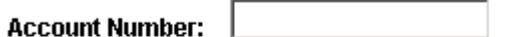

**Confirm Account:** 

You will then enter the deposit sequence:

Deposit Sequence: (example: 1 = first account processed)

Again, if you were depositing into two accounts you would need to designate one of the accounts as the first account to have money deposited into, and the other account as the second.

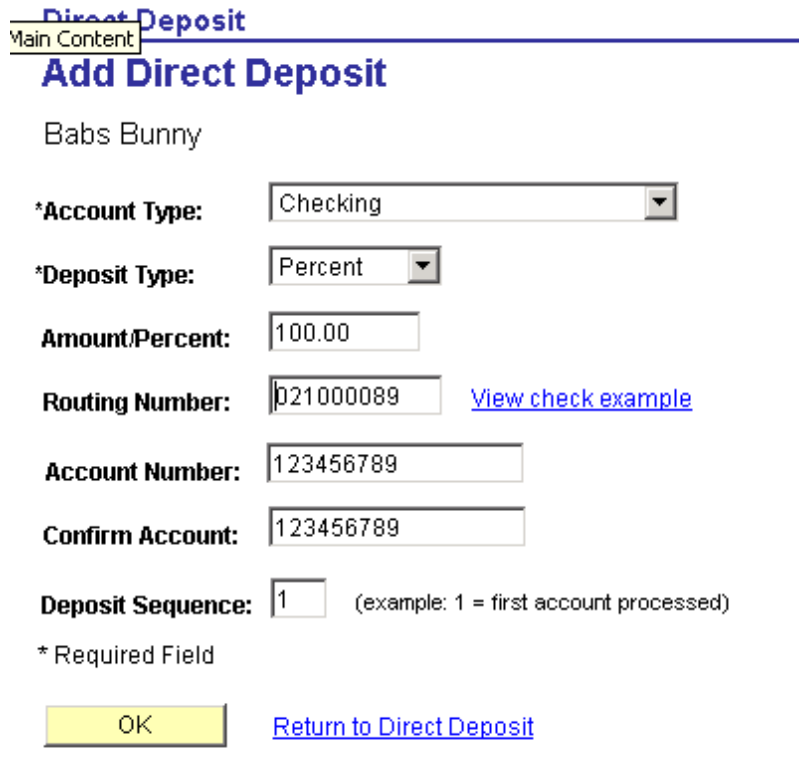

After you have finished, click on the yellow **OK** box:

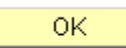

You will then be at the confirmation page:

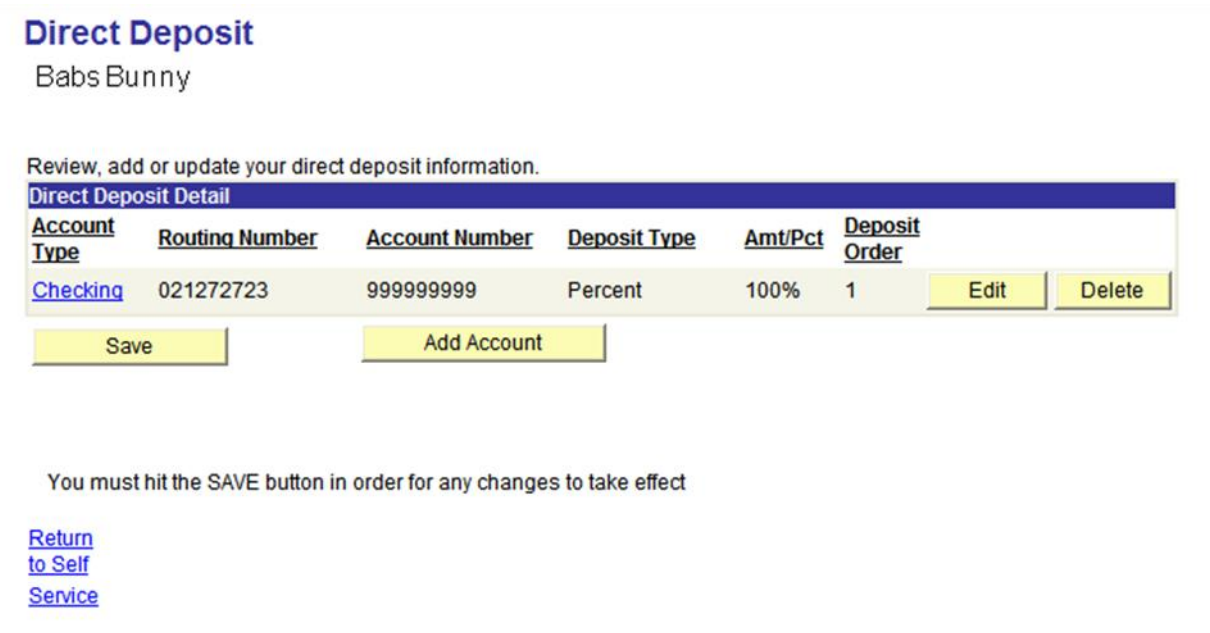

Review your information and if you need to make a correction, click on the yellow "Edit" box. If all information is correct, and you are not adding a second account, click on "Save". The system will confirm that your information has been saved successfully:

### **Direct Deposit Save Confirmation**

The Save was successful. However, due to timing, your change may not be reflected on the next paycheck.  $|OK|$ 

Click the yellow **OK** box. A message will also be sent to your Columbia email verifying that you have added, edited or deleted bank information to your Direct Deposit record. You can now click the "Payroll and Compensation Home" link:

**Payroll and Compensation Home** Go To:

Or sign out of Employee Self Service.

**Please contact the HR Processing Center Help Desk at 212-851-2888 if you need assistance navigating the PAC website, or if you have any questions.**

### **If you have Direct Deposit set up for two or more accounts and need**

#### **to make a change:**

Go to **[https://my.columbia.edu](https://my.columbia.edu/)** and click on **"Log in with you[r Columbia UNI](https://my.columbia.edu/sws/sec/mycolumbia/wind.jsp)."** After logging in with your UNI and password, click on the "**Faculty & Staff**" tab at the top of the page.

On the following page, scroll down to the blue bar titled **"Faculty & Staff Self Service"** and click on the link **"View Your Direct Deposit Information".** 

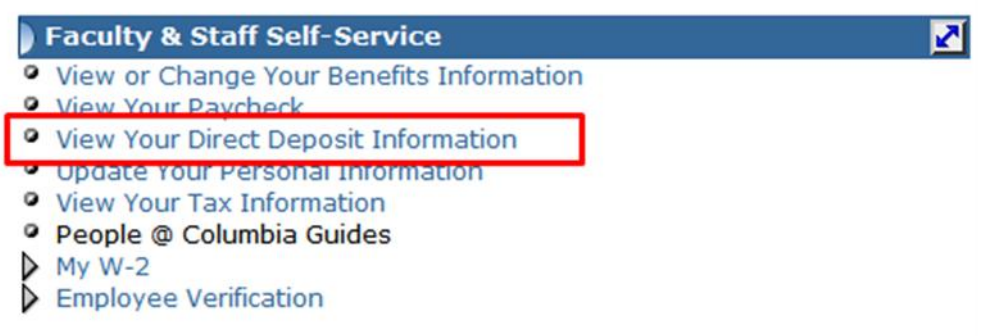

Once you click on **"View Your Direct Deposit Information"** link on the **"Faculty & Staff"** web page, you

will be taken directly to your specific Direct Deposit data record in PAC:

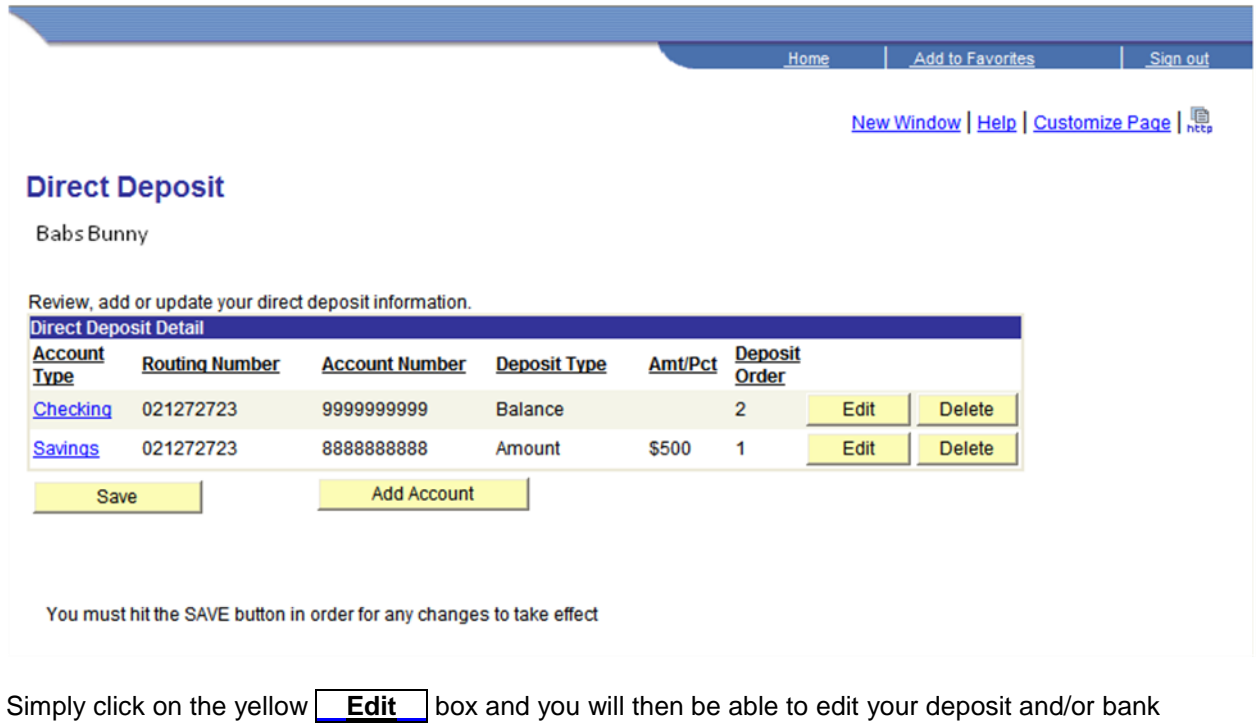

information:

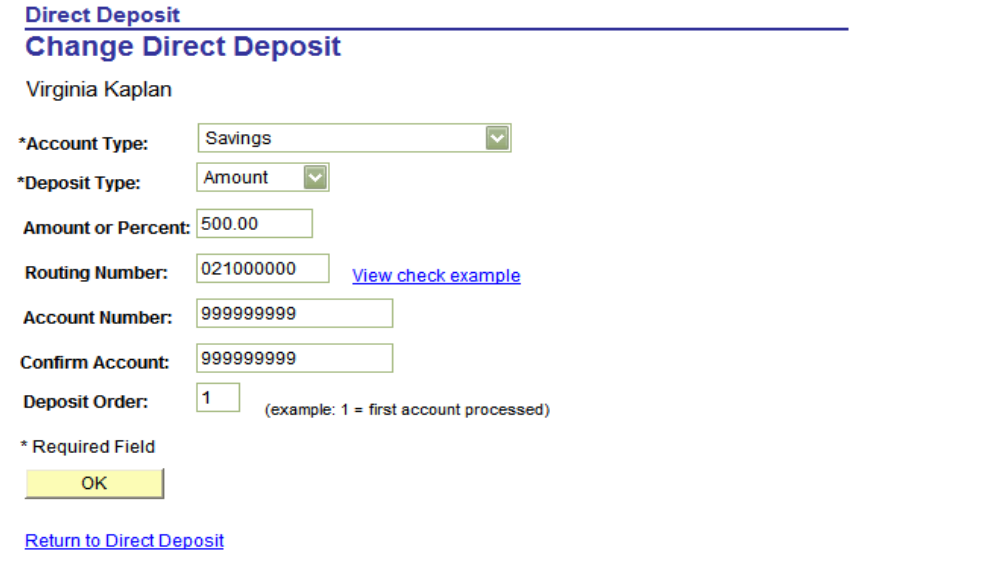

Here you can make any necessary changes, including the amount of your deposit. Once you have made your changes, click on the yellow **OK** box.

You will then be at the confirmation page:

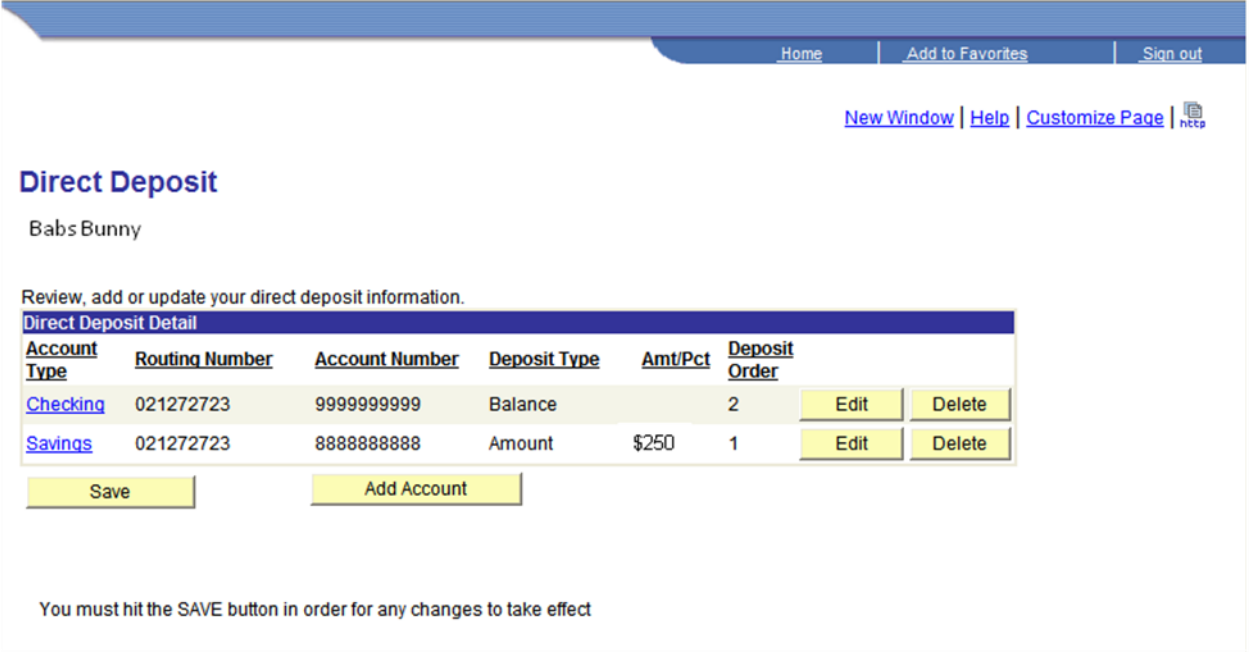

Review your information and if you need to make a correction, click on the yellow "Edit" box. If all information is correct, and you are not making additional changes, click on the yellow "Save". The system will confirm that your information has been saved successfully:

### **Direct Deposit Save Confirmation**

v The Save was successful. However, due to timing, your change may not be reflected on the next paycheck.  $\boxed{OK}$ 

Click the yellow **OK** box. A message will also be sent to your Columbia email verifying that you have

added, edited or deleted bank information to your direct deposit record.

You can now click the "Payroll and Compensation Home" link:

Payroll and Compensation Home Go To:

Or sign out of Employee Self Service.

**Please contact the HR Processing Center Help Desk at 212-851-2888 if you need assistance** 

**navigating the website, or ifyou have any questions.**